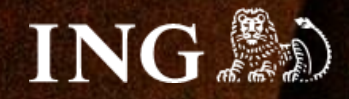

# **PrestaShop 1.6**

# **Jak zainstalować bramkę płatności imoje?**

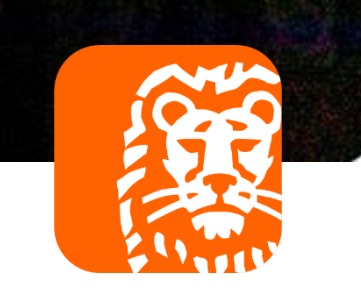

#### **Jak zainstalować bramkę płatności imoje?** *imoje*

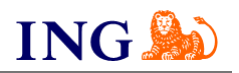

## Skorzystaj z przewodnika, jeśli:

- → instalujesz imoje **pierwszy raz** w swoim sklepie online lub
- → chcesz przeprowadzić **aktualizację** wtyczki.

## Zanim zaczniesz

Sprawdź, czy możesz zalogować się do:

- → panelu administracyjnego imoje [imoje.ing.pl\\*](https://imoje.ing.pl/) oraz
- → panelu administracyjnego PrestaShop 1.6.

\*Wiadomość z instrukcją aktywacji panelu administracyjnego imoje wysyłamy z adresu [kontakt@imoje.pl.](mailto:kontakt@imoje.pl)

Jeżeli nie widzisz e-mail w swojej skrzynce pocztowej, sprawdź folder "SPAM" lub wpisz wskazany adres w okno wyszukiwarki poczty.

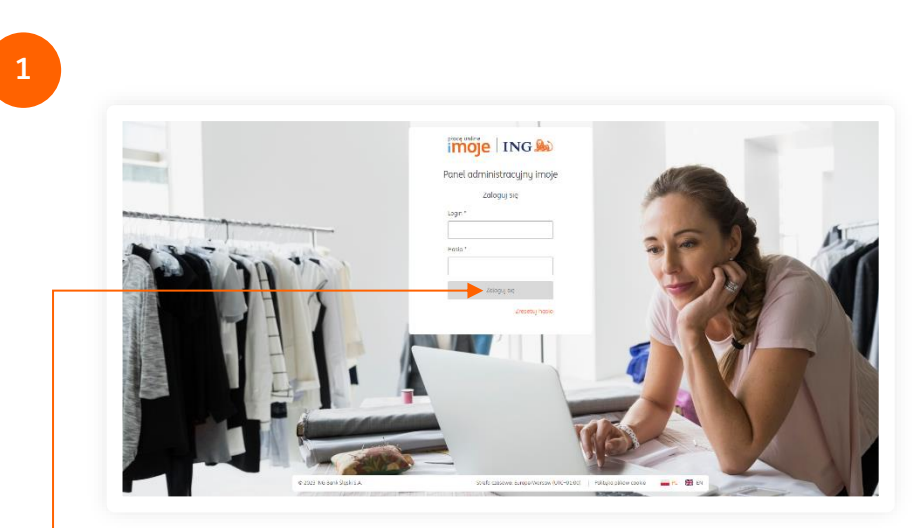

Przejdź na [imoje.ing.pl](https://imoje.ing.pl/) i zaloguj się do panelu administracyjnego.

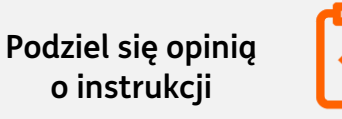

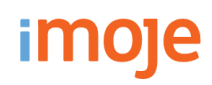

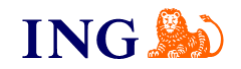

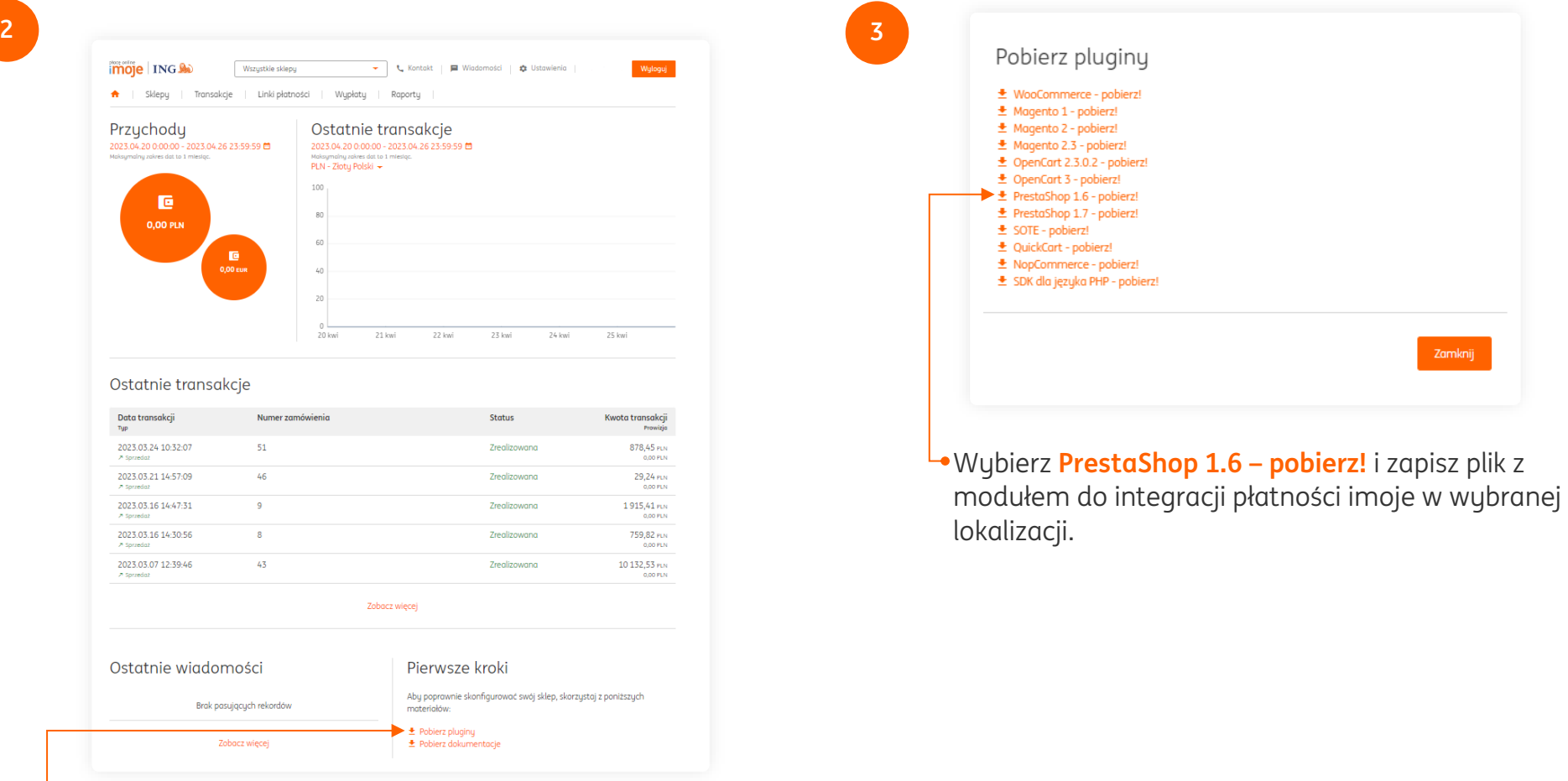

Kliknij **Pobierz pluginy**.

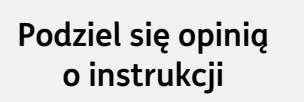

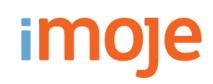

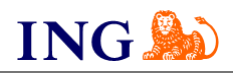

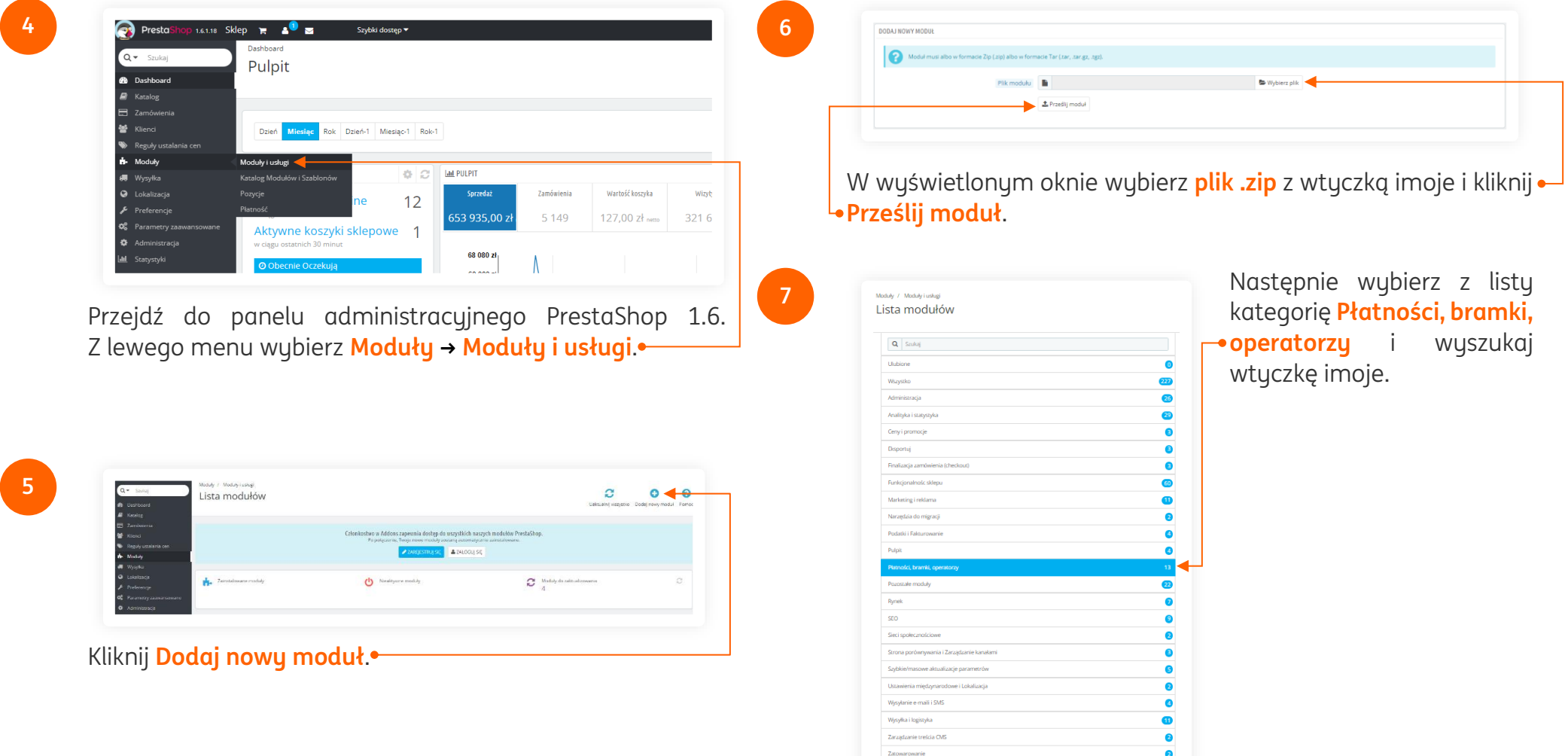

**Podziel się opinią o instrukcji**

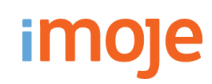

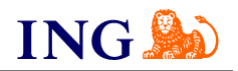

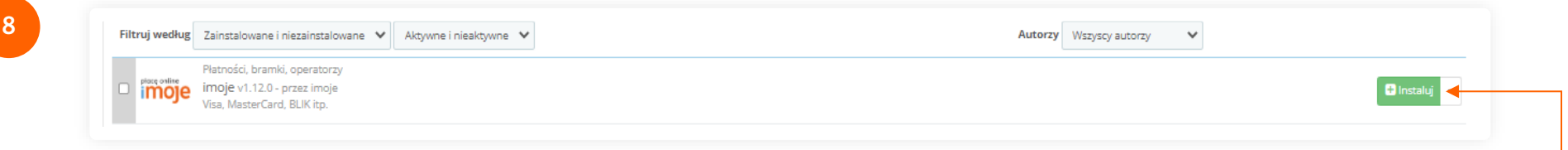

Kliknij w przycisk **Instaluj**. Pojawi się okno do potwierdzenia chęci zainstalowania wtyczki z zewnętrznego pliku. Wybierz opcję **Kontynuuj instalację**. Po pomyślnym wgraniu modułu na sklep, na ekranie pojawi się odpowiednia informacja. Zostaniesz automatycznie przekierowany do **konfiguracji modułu**.

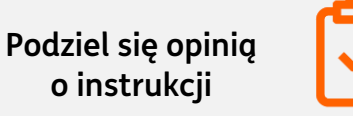

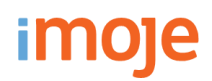

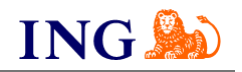

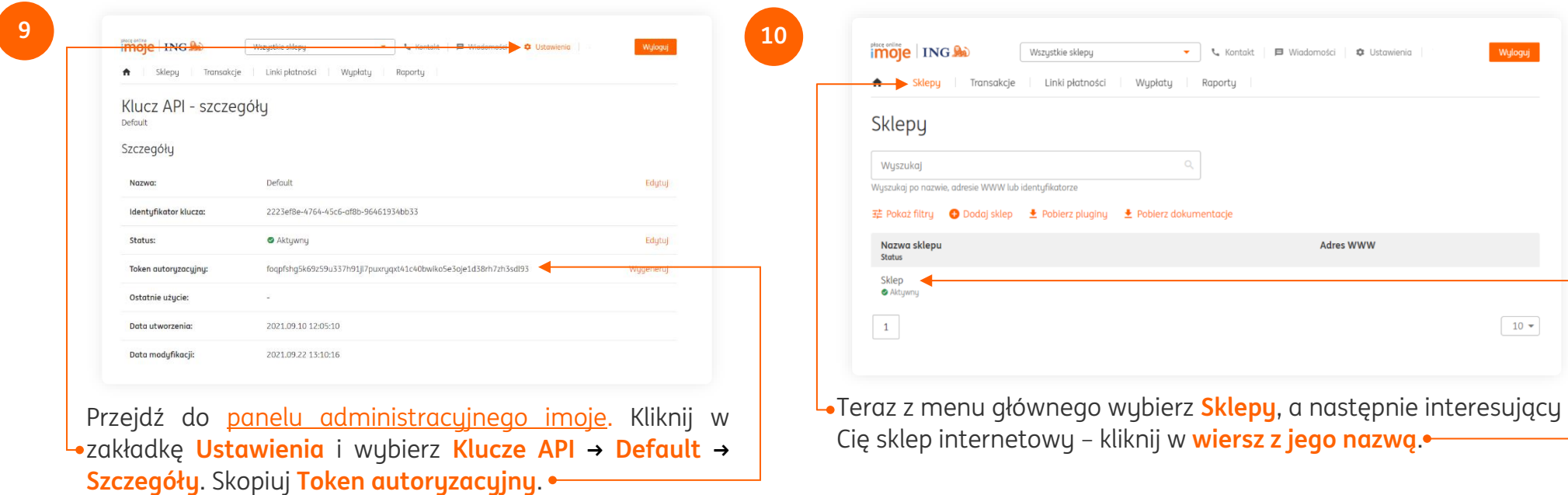

**Podziel się opinią o instrukcji**

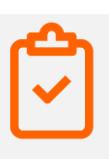

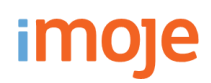

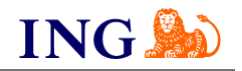

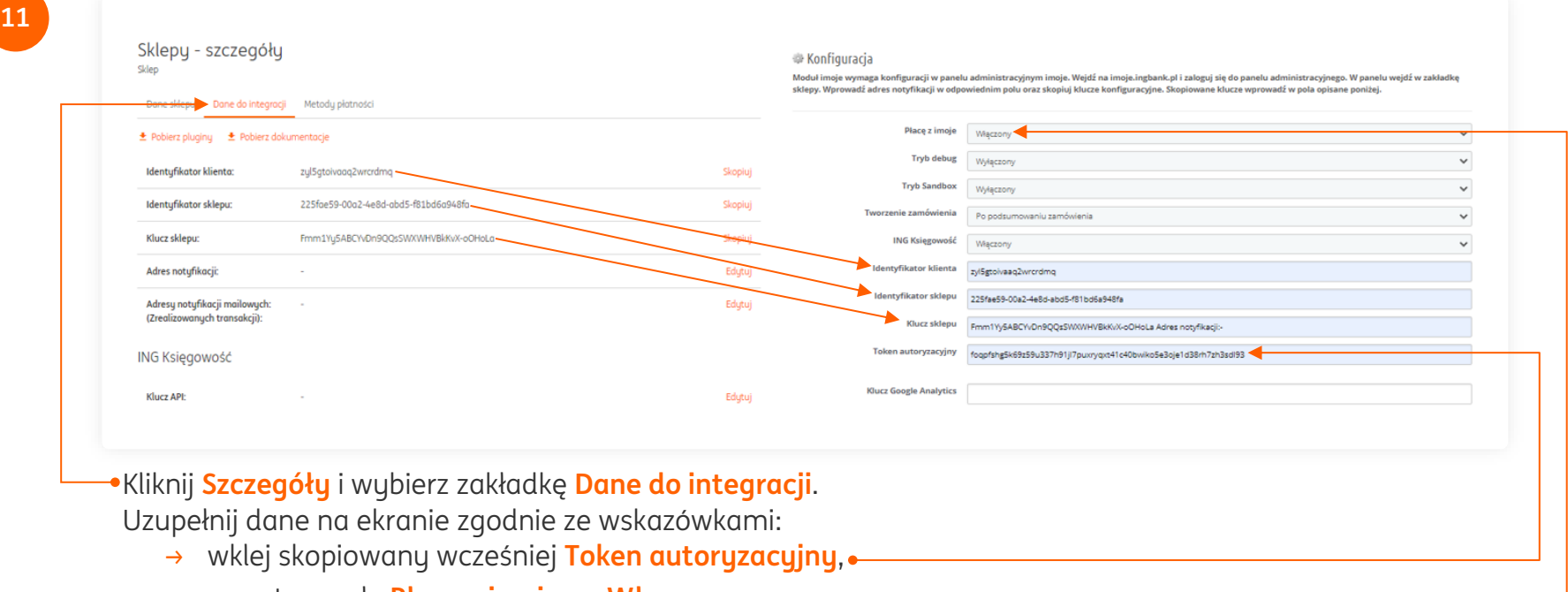

- → przestaw pole **Płacę z imoje** na **Włączony**,
- → skopiuj **klucze** zgodnie z rysunkiem.

Po przekopiowaniu wszystkich kluczy kliknij **Zapisz** na dole strony.

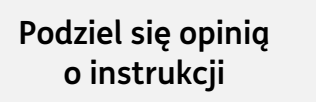

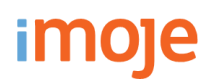

**12**

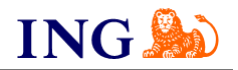

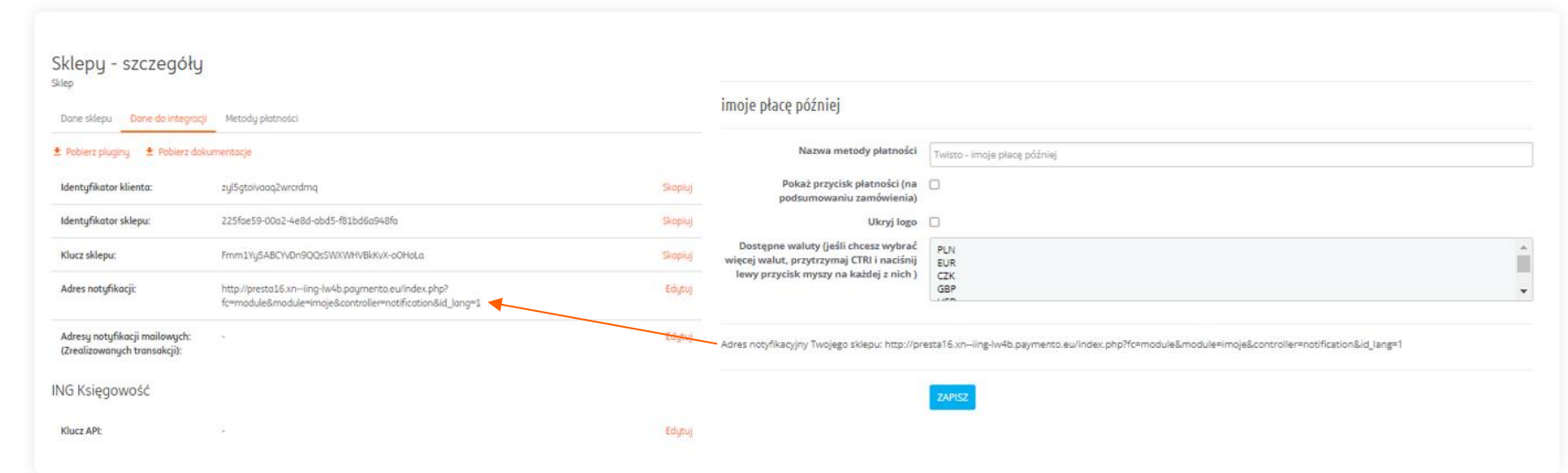

Po zapisaniu zmian na dole strony konfiguracji pojawi się pole **Adres notyfikacyjny Twojego sklepu**. Pole zawiera adres, który służy do informowania sklepu o zrealizowanych transakcjach przez usługę imoje. Należy wprowadzić go do panelu administracyjnego imoje.

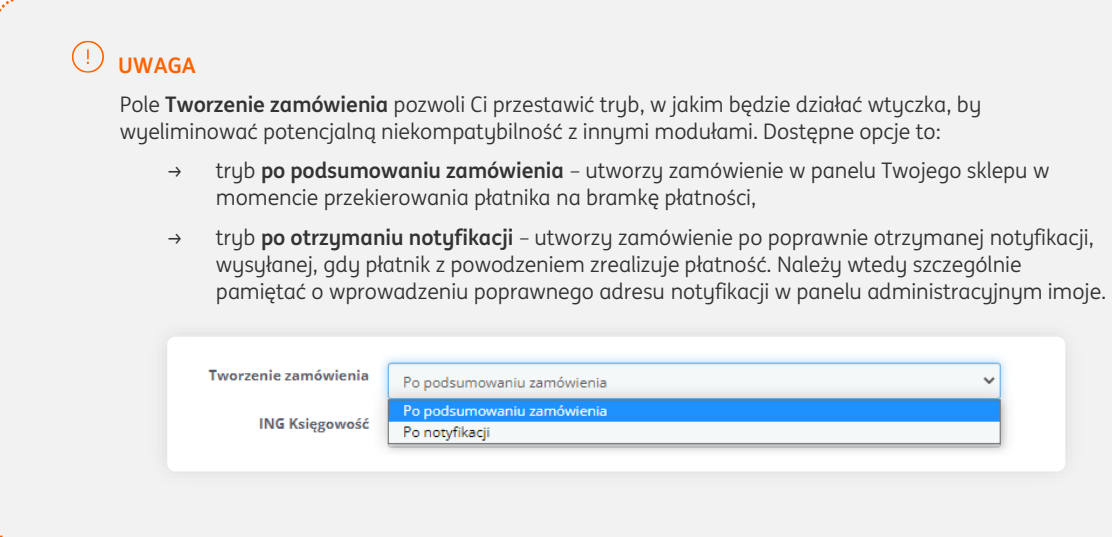

**Podziel się opinią o instrukcji**

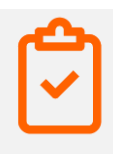

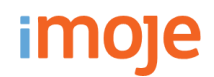

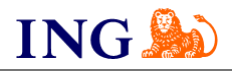

### **IMOJE PŁACĘ PÓŹNIEJ**

→ Jeśli w Twoim sklepie są dostępne płatności odroczone imoje płacę później, przejdź do **pola imoje płacę później**. Dzięki niemu masz możliwość przełączania widoczności tej metody płatności w sklepie. Dwie pozostałe opcje służą do przestawiania widoczności płatności imoje płacę później jako osobnej metody płatności na podsumowaniu zamówienia.

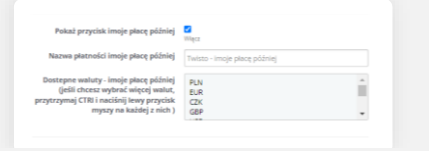

#### $(\cdot)$ **WAŻNE**

→ Pamiętaj, płatności będą zaprezentowane na stronie w kolejności, jaką zastosujesz podczas konfiguracji. Sugerujemy, by płatności tradycyjne i płatności za pobraniem uszeregować jako ostatnie na liście. Te drugie mogą wiązać się z dodatkowymi kosztami po stronie sklepu (generować dodatkowe koszty w postaci np. nieodebranych przesyłek) – weź to pod uwagę podczas szeregowania metod płatności.

Aby ustawić kolejność metod płatności, wejdź w **Moduły → Pozycje** – w zaczepie należy wpisać "**displayPayment"**. Priorytet ustawisz za pomocą strzałek przy metodach płatności.

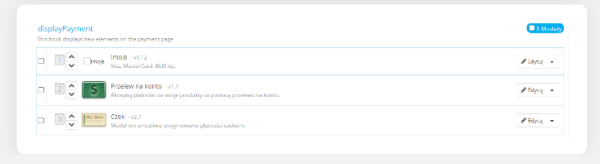

#### $\left( \cdot \right)$ **ING KSIĘGOWOŚĆ**

- → Jeśli korzystasz z modułu **Fakturowania w ING Księgowość**, możesz
	- zintegrować swój sklep z imoje. Faktury sprzedażowe będą generowały się automatycznie, a Twoi klienci dostaną je bezpośrednio na adres mailowy zaraz po opłaceniu zamówienia.

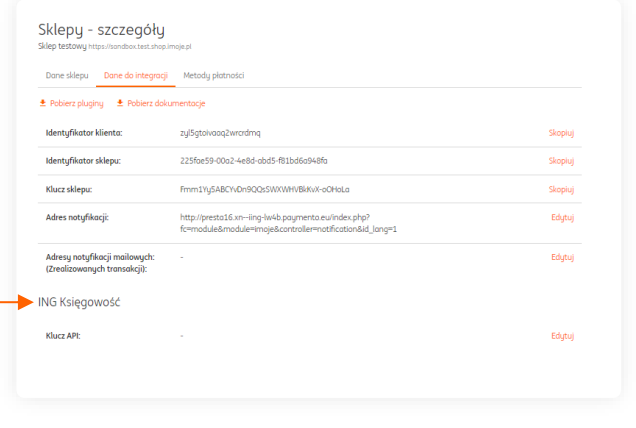

- → Instrukcję integracji imoje z ING Księgowość znajdziesz tutaj: [https://www.ingksiegowosc.pl/\\_fileserver/item/2375ckr](https://www.ingksiegowosc.pl/_fileserver/item/2375ckr)
- → Pamiętaj, aby w panelu administracyjnym PrestaShop 1.6 w polu **ING Księgowość** zaznaczyć **Włączony**.

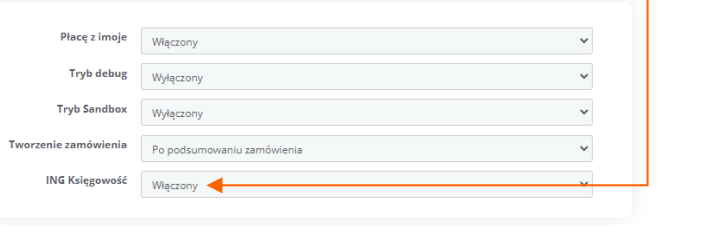

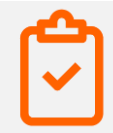

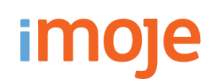

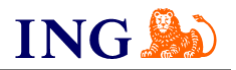

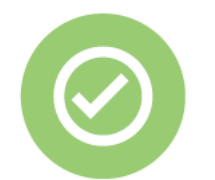

**To wszystko! Możesz już korzystać z płatności imoje w PrestaShop 1.6.**

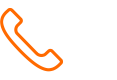

### **32 319 35 70**

Działamy od poniedziałku do piątku w godzinach: **9.00** - **16.00**.

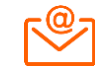

[kontakt.tech@imoje.pl](mailto:kontakt.tech@imoje.pl)

**Podziel się opinią o instrukcji**

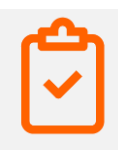

Niniejsza informacja stanowi wyłącznie informację edukacyjną i nie stanowi oferty w rozumieniu przepisów Kodeksu cywilnego. Została przygotowana przez ING Bank Śląski S.A., z siedzibą przy ul. Sokolskiej 34, 40-086 Katowice, zarejestrowaną w Krajowym Rejestrze Sądowym pod numerem KRS 0000005469 przez Sąd Rejonowy Katowice - Wschód w Katowicach, Wydział VIII Gospodarczy Krajowego Rejestru Sądowego, NIP: 634-013-54-75, REGON: 271514909, kapitał zakładowy 130 100 000 zł w całości opłacony.